# **Managing Virtual Assets**

- [Reviewing Virtual Assets and Related Files](#page-0-0)
- $\bullet$ [Refreshing Virtual Assets and Related Files](#page-0-1)
- [Editing Virtual Asset Names and Properties](#page-1-0)
- [Adding Folders](#page-1-1)
- [Uploading Files](#page-1-2)
- [Tagging Virtual Assets](#page-2-0)
- [Deleting Assets](#page-2-1)
- [Copying Assets](#page-3-0)
	- [Copy](#page-3-1)
	- [Paste](#page-3-2)

You can add, review, modify, and delete virtual assets and related files on a connected Virtualize server directly from the Virtual Assets page.

# <span id="page-0-0"></span>Reviewing Virtual Assets and Related Files

The virtual assets (.pva files), responder suites, responders and related files available in each connected Virtualize server's VirtualAssets project will be shown in the left panel of the Virtual Assets page. You can filter this list by entering search terms (keywords, metadata and tags) in the search bar above the asset tree.

To view details of an asset or file:

• Select the associated item in the left panel.

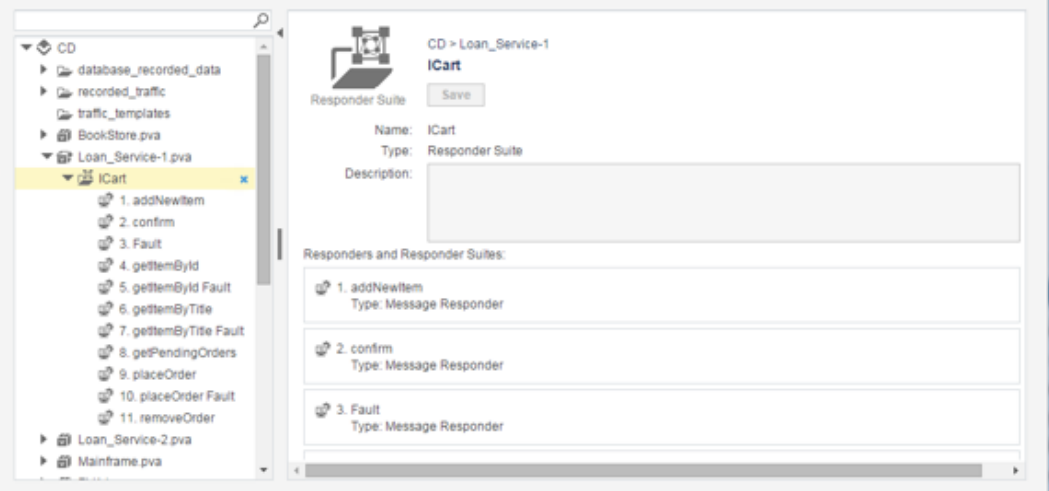

You can modify the virtual asset's correlations as described in [Configuring Responder Correlations.](https://docs.parasoft.com/display/CTP300/Configuring+Responder+Correlations)

Note that you can download files by clicking the link to the right of the **Filepath** field:

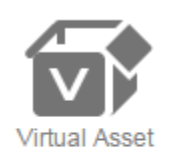

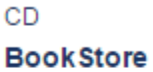

Name: BookStore Filepath: NirtualAssets/BookStore.pva hz Server: **CD** 

## <span id="page-0-1"></span>Refreshing Virtual Assets and Related Files

To refresh the assets shown in CTP (e.g., to see assets recently added from Virtualize desktop):

1. In the left pane, select the Virtualize server whose assets you want to refresh.

2. Choose **Refresh Server** from the page-level action menu.

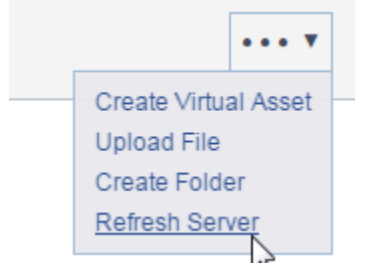

# <span id="page-1-0"></span>Editing Virtual Asset Names and Properties

To edit asset names, file names, or descriptions:

- 1. Using the tree in the left pane, select the page that shows the asset, file, or description you want to edit.
- 2. Make the desired changes.
- 3. Click **Save**.

### <span id="page-1-1"></span>Adding Folders

To add a folder for organizing virtual assets:

- 1. In the left pane, select the server or existing folder where you want the new folder added.
- 2. Choose **Create Folder** from the page-level action menu.

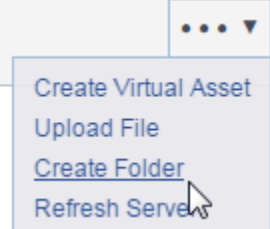

3. (Optional) Modify the name of the newly-created folder.

The folder will be added to the specified Virtualize server.

You can copy/paste virtual assets (.pva files) and related assets into the new folder.

## <span id="page-1-2"></span>Uploading Files

To upload any files that would be helpful for your service virtualization efforts (existing .pvas, data source files, traffic files, etc.):

- 1. In the left pane, select the server or folder where you want the file added.
- 2. Choose **Upload File** from the page-level action menu.

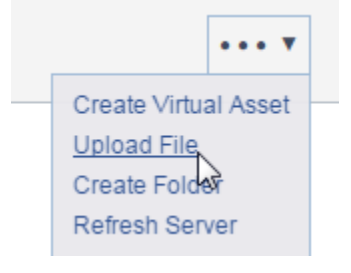

#### 3. Use the file chooser to specify which file you want uploaded.

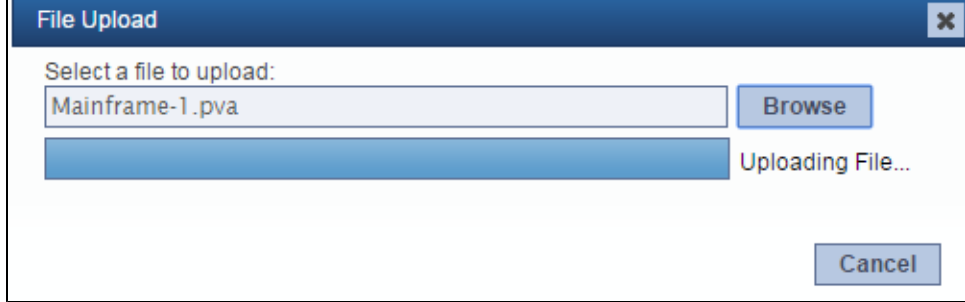

The file will be added to the specified Virtualize server.

### <span id="page-2-0"></span>Tagging Virtual Assets

You can tag virtual assets to categorize them in whatever manner is useful for you and your team. Tags can be entered in the Virtual Assets tree search bar to filter results. You can also click a virtual asset's tag hyperlink to focus the Virtual Assets tree on assets marked with that tag.

To add tags:

- 1. In the tags area of your virtual asset, click the **Edit** button.
	-
- 2. Enter a tag name or a comma-separated list of tag names, then click **Add**.
- Tags: NewTag1, NewTag2 J. Ø Add 3. Click the **Apply** button. Tags: Add Ø NewTag1 NewTag2 Apply
- 4. Save the changes to the test scenario.

Once the tag is applied, you can click the tag to quickly access all test scenarios with that same tag.

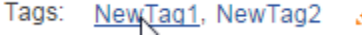

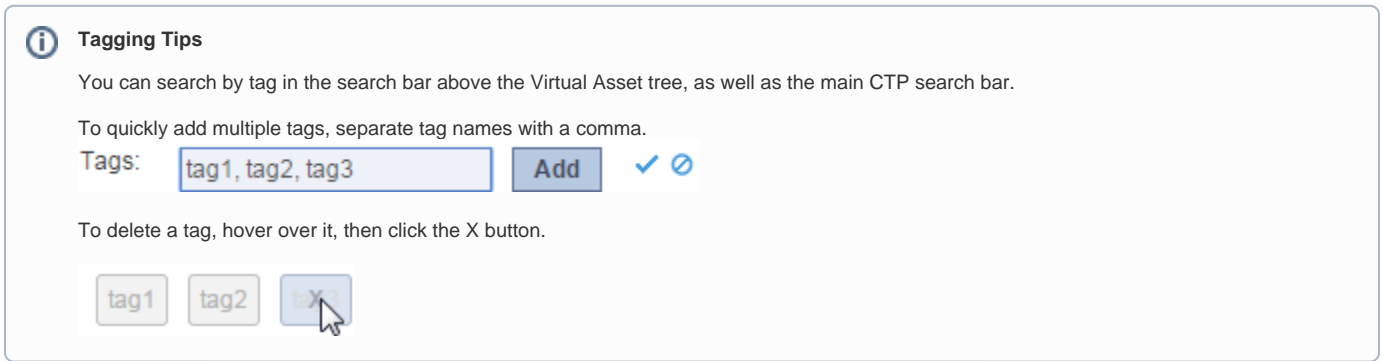

## <span id="page-2-1"></span>Deleting Assets

To permanently delete an asset from both CTP and the Virtualize server upon which it is hosted:

Hover over the item you want to delete, then click the **Delete** icon.

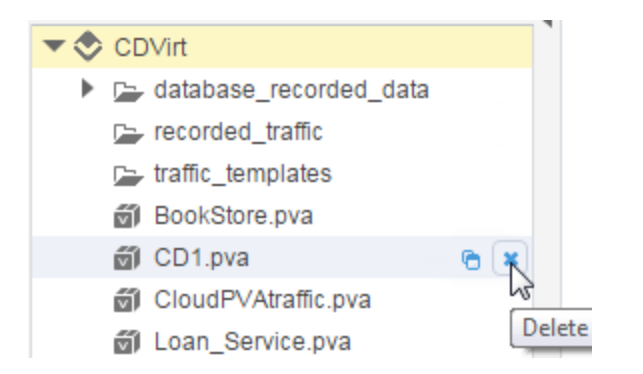

## <span id="page-3-0"></span>Copying Assets

You can copy and paste assets (.pvas, responder suites, responders, data sources, files, etc.) as needed.

### <span id="page-3-1"></span>Copy

To copy:

Hover over the asset you want to copy, then click the **Copy** icon.

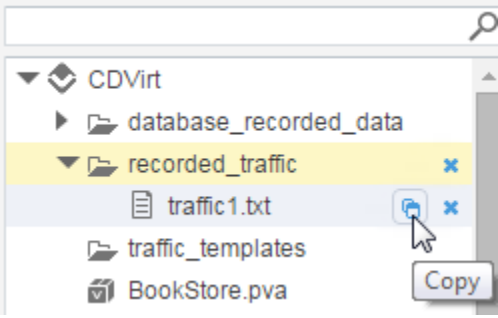

After you click **Copy**, you will see **Paste** icons added to any of the places where the copied asset can be pasted.

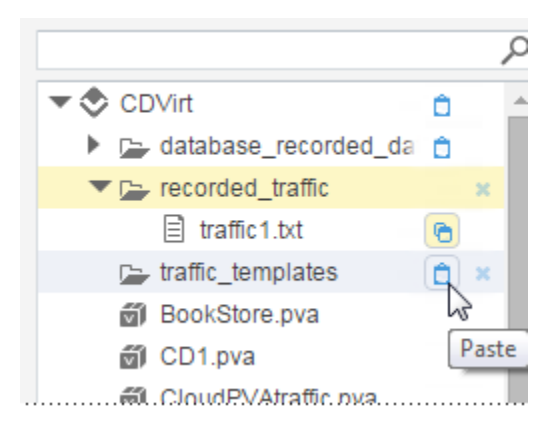

Note that the asset being copied has a highlighted **Copy** icon. If you want to cancel the copy action, click this highlighted icon.

<span id="page-3-2"></span>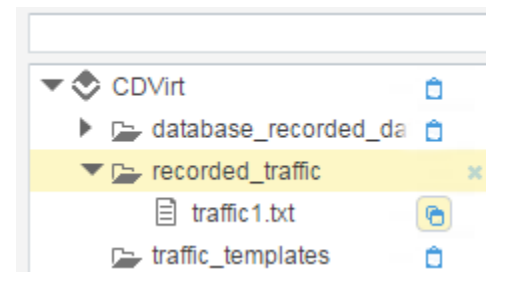

### Paste

To paste the asset:

Click the **Paste** icon at the location where you want the asset pasted.